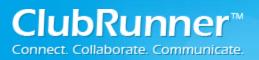

### **Contents**

| Overview                       | 2 |
|--------------------------------|---|
| How to Create a New Email      | 2 |
| Edit Custom Distribution Lists | 7 |
| Email Templates                |   |

<sup>©2016</sup> ClubRunner. All Rights Reserved.

## **Overview**

The ClubRunner Email system allows you to have even more control over your email communications. Use the Services Menu to access your Distribution Lists and Create Templates.

# How to Create a New Email

Step 1: Login to your ClubRunner website. Click on the **Member Login** link found in the top right corner of the homepage.

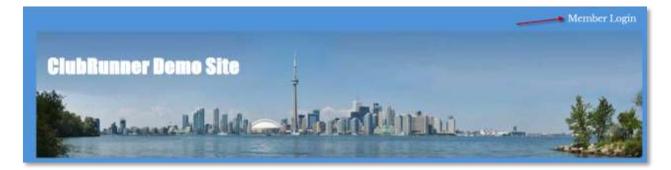

Step 2: Next you will be taken to the Login screen. Here enter you Login Name and Password.

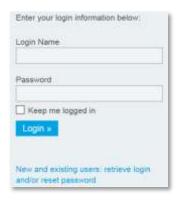

Step 3: Member Area. Now back on the homepage click on the **Member Area** link found in the top right corner.

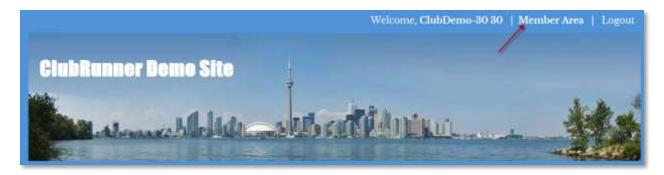

Step 4: Email Message Center. Now on the Administration page, under the My ClubRunner section click on the **Email Message Center** link.

| 👚 My ClubRunner                    |
|------------------------------------|
| Edit My Profile                    |
| Change My Password                 |
| Upload My Photo                    |
| My Commitments                     |
| My New Member Activities NEW!      |
| My Friends                         |
| View Club Directory                |
| View Club Photo Directory          |
| eDirectory Reports 2.0             |
| View Printable Mailing Labels NEW! |
| Email Message Center NEW!          |

Step 5: Compose New Message. Now on the Club Communication page, click on the **Compose New Message** button found in the top right corner.

Note: Only members with access level 30 - Administrators can see Show All Emails and Show My Emails Only.

| Club Communication                                                                                      |                 |                     |                     |
|----------------------------------------------------------------------------------------------------|-----------------|---------------------|---------------------|
| To modify and resend a message to the same recipi<br>the Copy Email option. Note that the Resend option |                 |                     |                     |
|                                                                                                    | Show All Emails | Show My Emails Only | Compose new message |

Step 6: Selecting the recipients. Select the recipients of this message. You can expand each category by clicking on the blue icon with the white plus.

Note: You will not be able to select recipients that have not supplied an email address.

| Ste  | ep 1:                                                                                                    |             |        |
|------|----------------------------------------------------------------------------------------------------|-------------|--------|
| "Exp | ect the recipients of this message by expan-<br>band List" link. Please note: you will not be<br>blied an email address. |             | ,,,,   |
|      | □ Active and Honorary Members (0/15)                                                                                     |             |        |
|      | Active                                                                                                    | Expand List | (0/15) |
| Ð    | Other Users (0/2)                                                                                                    |             |        |
| Ð    | □ Inactive Members (0/3)                                                                                                 |             |        |
| Ð    | Friends (0/2)                                                                                                    |             |        |
| Ð    | Custom Distribution Lists (0/15)                                                                                         |             |        |
| 0    | Contact Groups (0/51)                                                                                                    |             |        |

| <b>Note</b> : When the recipients have been selected for the | e email, click on the <b>Hide Recipients</b> button (found i |
|--------------------------------------------------------------|--------------------------------------------------------------|
| the top left corner) to minimize the recipient list.         | ← Hide Recipients                                            |

Step 7: Composing the Email. Enter a **Subject** in the subject line. Now scroll down to the Editor (Body of the Email Message) and enter the contents of the email.

| k 🖒 🖨 🔀 🗟 🐆 🦟<br>2 Image 🕞 Templates 🚍 @ | :::<br>Ω = | 1000 | 🗢 Link | 3.8               | 2              | <b>211月</b> |     | 6.5a | <u>.</u> |    |   |    |     |
|------------------------------------------|------------|------|--------|-------------------|----------------|-------------|-----|------|----------|----|---|----|-----|
|                                          | Size •     |      | 5)     | с, ж <sup>е</sup> | T <sub>a</sub> | it.         | 2 1 |      | ۵۰       | Ă٠ | " | 19 | q., |
| Source                                   |            |      |        |                   |                |             |     |      |          |    |   |    |     |
| ar \$NICK_NAME\$ \$LAST                  | NAMES      | i.   |        |                   |                |             |     |      |          |    |   |    |     |
| rar \$NICK_NAME\$ \$LAST                 | NAME       | ί.   |        |                   |                |             |     |      |          |    |   |    |     |
| ar \$NICK_NAME\$ \$LAST                  | NAME       | Ĺ    |        |                   |                |             |     |      |          |    |   |    |     |
| ear \$NICK_NAME\$ \$LAST                 | NAMES      |      |        |                   |                |             |     |      |          |    |   |    |     |
| ear \$NICK_NAME\$ \$LAST                 | NAME       |      |        |                   |                |             |     |      |          |    |   |    |     |

©2016 ClubRunner. All Rights Reserved.

Step 8: Optional; Attachments. After composing the email the next step is uploading an attachment to your email. If you have not attachment skip to Step 9; otherwise click on the **Select Files For Upload** button and select a file from your computer. **Note:** Total Attachment size is: 6 MB.

#### Step 3 (Optional):

Upload attachments to your email.

Total attachment size: 0 B/6.00 MB

Select Files For Upload

Step 9: Choose Email Options. Next you have two options:

- Send a list of recipients as an attachment: A text file will be added to the email being sent out that will contain all of the recipient's member's names.
- **Copy me on this email**: Will send a copy of the email to the member logged in (Providing they have an email address).

#### Step 4:

Choose your email options and send.

Send a list of recipients as an attachment. Copy me on this email.

Step 10: When to Send Email. You can send the email right now, or click on schedule to choose when you would like to send it.

#### Step 5:

You can send the email right now, or click on schedule to choose when you would like to send it.

```
Send right now
Schedule
```

Optional: If you choose to Schedule; choose the date and time to schedule when you want to send the email to the selected recipients. You can still use "Send to myself" to preview the email.

| Jan 1, 2014 | Ê | at | 09:00AM | ٢ |
|-------------|---|----|---------|---|
|             |   | _  |         |   |

Step 11: Send Email Options. There are three sending options when it comes to emails:

- Save as Draft: Will save all the details of the draft email (including recipients) so you can edit it later.
- Send to Myself: Will only send the email to the member that is logged in for verification purposes.
- Send: Will send the email to the selected recipients.

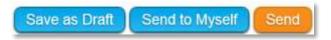

Step 12: Email History. After you have sent the email you will be taken back to the Club Communication page. There are a few actions you can do with the email message.

View: Displays the email.

**Stats**: Displays the Email Statistics page. This page may take several minutes to display information.

Resend: Lets you edit and resend an email to the same recipients.

**Note**: That the **Resend** action will send to the exact same people regardless of any executive position changes.

Make a Copy: Copies the email.

Delete: Deletes the email.

#### Club Communication

To modify or resend a message to the same recipients, click the Resend option. Use the Copy option to copy the email without recipients.

|                                 |                 | Show All Emails | Show My Emails Only | 🕏 Compose new message     |
|---------------------------------|-----------------|-----------------|---------------------|---------------------------|
| Status 💌                        | Subject 💌       | Owner 💌         |                     | Actions                   |
| Sent on Sep 20, 2016 at 1:05 PM | Email Message ( | Center          | View   Stats   Rese | nd   Make a Copy   Delete |

# **Edit Custom Distribution Lists**

**Custom Distribution Lists** allow you to create a new distribution list where you define all of the members in the list. Distribution lists can only be made up of existing members of the club; people outside of the club cannot be added to a distribution list.

Below are the steps on how to create a new Custom Distribution List:

Step 1: Login to your ClubRunner website. Click on the **Member Login** link found in the top right corner of the homepage.

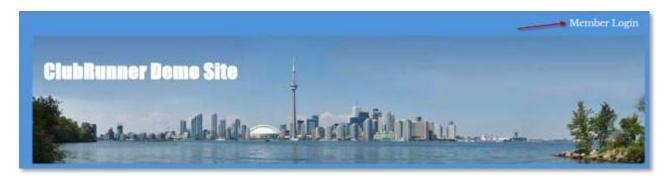

Step 2: Next you will be taken to the Login screen. Here enter you Login Name and Password.

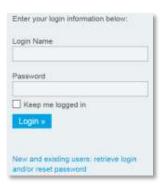

Step 3: Member Area. Now back on the homepage click on the **Member Area** link found in the top right corner.

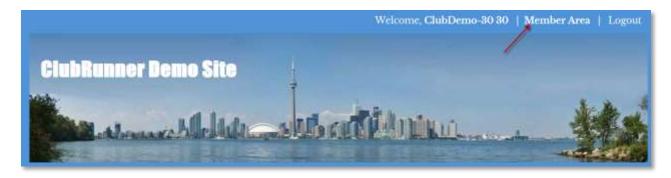

©2016 ClubRunner. All Rights Reserved.

www.clubrunner.ca

Step 4: Email Message Center. Now on the Administration page, under the My ClubRunner section click on the **Email Message Center** link.

| 🕂 My ClubRunner                    |
|------------------------------------|
| Edit My Profile                    |
| Change My Password                 |
| Upload My Photo                    |
| My Commitments                     |
| My New Member Activities NEW!      |
| My Friends                         |
| View Club Directory                |
| View Club Photo Directory          |
| eDirectory Reports 2.0             |
| View Printable Mailing Labels NEW! |
| Email Message Center NEW!          |

Step 5: On the left side click on the Edit Custom Distribution Lists link.

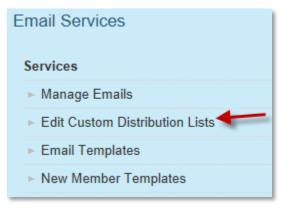

Step 6: Next you will see all of the existing custom Distribution lists (if any exist). Click on the **Create New Distribution List** link found in the top right corner.

| Email Distribut | ion Lists       |              |              |                           |         |
|-----------------|-----------------|--------------|--------------|---------------------------|---------|
|                 |                 |              |              | Create New Distribut      | ion Lis |
|                 |                 |              |              |                           | 1       |
| List Name       | Owner           |              | Date Created | Action                    |         |
| Executive board | ClubRunner Team | Change Owner | Nov 23 2012  | Edit   Copy List   Delete |         |
| new             | ClubRunner Team | Change Owner | Jun 26 2013  | Edit   Copy List   Delete |         |

Step 7: First, enter a Name for the Distribution List.

| Edit List               |  |
|-------------------------|--|
| Distribution List Name: |  |
| Distribution Demo       |  |

Step 8: Next on the right side select all the members that you would like to appear in this Distribution list. *Note: Members with disabled checkboxes indicate that they do NOT have an email address setup in ClubRunner.* 

| dd members to distribution list: |  |
|----------------------------------|--|
| 🗌 30, ClubDemo                   |  |
| 40, ClubDemo-40                  |  |
| 50, ClubDemo-50                  |  |
| 10 60, ClubDemo-60               |  |
| 70, ClubDemo-70                  |  |
| 80, ClubDemo-80                  |  |
| 90, ClubDemo-90                  |  |
| 🗌 Aaron, William                 |  |

Step 9: Once all members have been selected click on the Save button to save the list.

| dit List                   |      |  |
|----------------------------|------|--|
| Distribution List Name:    |      |  |
| Distribution Demo          |      |  |
| Distribution List Members: |      |  |
|                            | Save |  |
|                            | Save |  |

Step 10: The new Distribution list should now be in the list. Click on the **Edit** button to modify the Distribution list, click on the **Copy List** link to make a copy of the existing Distribution list, or click **Delete** link to delete the Distribution list.

| Email Distributio | n Lists                  |              |                              |
|-------------------|--------------------------|--------------|------------------------------|
|                   |                          |              | Create New Distribution List |
| List Name         | Owner                    | Date Created | Action                       |
| Distribution Demo | ClubDemo 30 Change Owner | Apr 08 2014  | Edit   Copy List   Delete    |

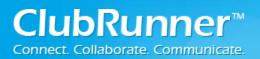

## **Email Templates**

Below are the steps on how to create a new Email Template:

Step 1: Login to your ClubRunner website. Click on the **Member Login** link found in the top right corner of the homepage.

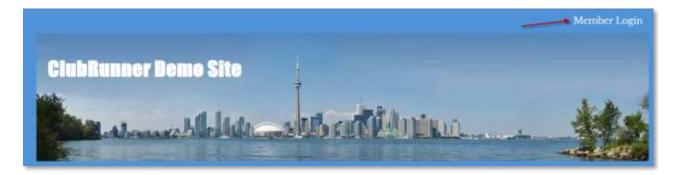

Step 2: Next you will be taken to the Login screen. Here enter you Login Name and Password.

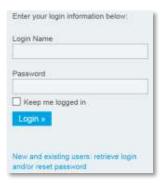

Step 3: Member Area. Now back on the homepage click on the **Member Area** link found in the top right corner.

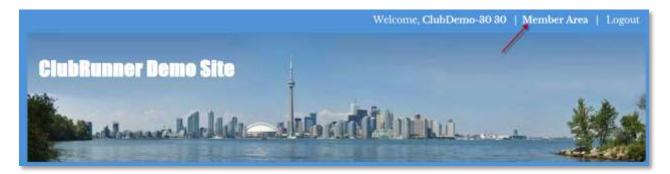

<sup>©2016</sup> ClubRunner. All Rights Reserved.

Step 4: Email Message Center. Now on the Administration page, under the My ClubRunner section click on the **Email Message Center** link.

| 🕂 My ClubRunner                    |  |  |  |
|------------------------------------|--|--|--|
| Edit My Profile                    |  |  |  |
| Change My Password                 |  |  |  |
| Upload My Photo                    |  |  |  |
| My Commitments                     |  |  |  |
| My New Member Activities NEW!      |  |  |  |
| My Friends                         |  |  |  |
| View Club Directory                |  |  |  |
| View Club Photo Directory          |  |  |  |
| eDirectory Reports 2.0             |  |  |  |
| View Printable Mailing Labels NEW! |  |  |  |
| Email Message Center               |  |  |  |

Step 5: On the left side click on the Email Templates link.

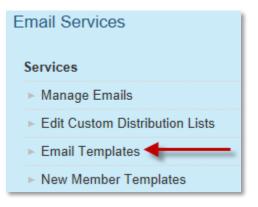

Step 6: Next click on the **Add** button found in the top right corner.

|                    | DDA 🕲   |
|--------------------|---------|
| Name Subject       | Actions |
| No Data To Display |         |

Step 7: Next specify the Name and Subject of the Email template.

| Add Message Template |          |                |   |
|----------------------|----------|----------------|---|
| - Template Details   | Name:    | Demo Email     | * |
|                      | Subject; | Demo Subject 🔶 | • |

Step 8: Compose the body of the email template. Enter the contents in the editor provided below.

| 6 6 6         | 2 (1)    | * *     | 12    | ::    | -je |   |   | . 1 |   |   | 5.             | ▦  | ٩ | 13  | 聹 |    |            |  |
|---------------|----------|---------|-------|-------|-----|---|---|-----|---|---|----------------|----|---|-----|---|----|------------|--|
| 000           | 8 8      | ₩       | Ω     | •=    | _0  | ? | × |     |   |   |                |    |   |     |   |    |            |  |
| Format +      | Font     |         | Size  | -     | в   | I | U | s   | × | × | T <sub>s</sub> | B. | 重 | si. | = | ۵. | <u>A</u> - |  |
| 正 - 臣 99      | 17 51    | Rs      | arce  |       |     |   |   |     |   |   |                |    |   |     |   |    |            |  |
|               | - 11 Thu |         |       |       |     |   |   |     |   |   |                |    |   |     |   |    |            |  |
| inter your En | nail Bo  | dy Mess | age I | lere* | +   | - | - |     |   |   |                |    |   |     |   |    |            |  |
|               |          |         |       |       |     |   |   |     |   |   |                |    |   |     |   |    |            |  |
|               |          |         |       |       |     |   |   |     |   |   |                |    |   |     |   |    |            |  |
|               |          |         |       |       |     |   |   |     |   |   |                |    |   |     |   |    |            |  |
|               |          |         |       |       |     |   |   |     |   |   |                |    |   |     |   |    |            |  |
|               |          |         |       |       |     |   |   |     |   |   |                |    |   |     |   |    |            |  |
|               |          |         |       |       |     |   |   |     |   |   |                |    |   |     |   |    |            |  |
|               |          |         |       |       |     |   |   |     |   |   |                |    |   |     |   |    |            |  |
| ody           |          |         |       |       |     |   |   |     |   |   |                |    |   |     |   |    |            |  |

Step 9: Once the body has been configured click on the **Create** button found in the bottom right corner.

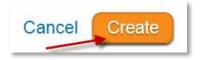

Step 10: The new Email Template should now be in the list. Click on the **Edit** button to modify the Email Template, or click **Delete** link to delete the Email Template.

| Message Templat | es           |                   |
|-----------------|--------------|-------------------|
| Search: Q       |              | Show 25 v entries |
| Name            | Subject      | Actions           |
| Demo Email      | Demo Subject | Edit   Delete     |